# 虚拟私有云

快速入门

文档版本 01 发布日期 2025-01-08

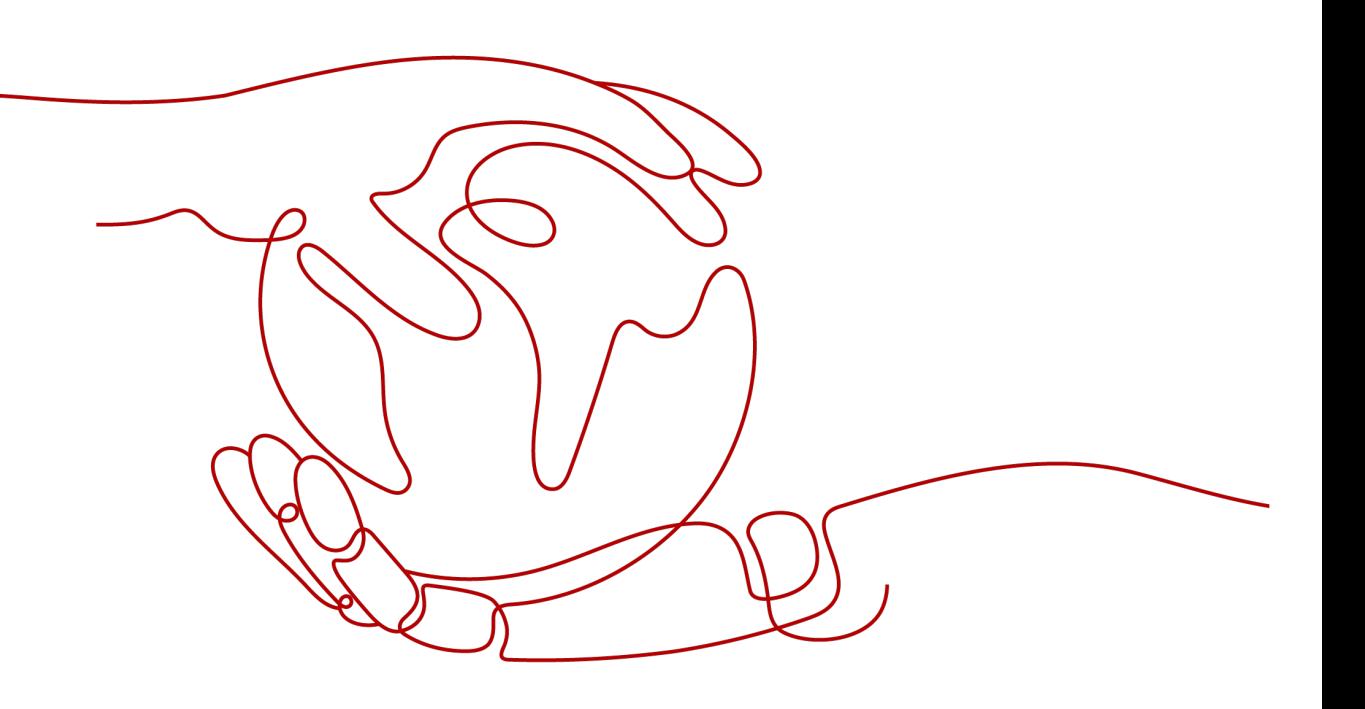

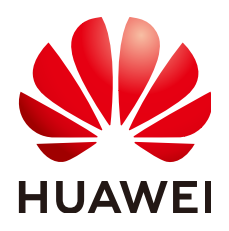

# 版权所有 **©** 华为云计算技术有限公司 **2025**。 保留一切权利。

非经本公司书面许可,任何单位和个人不得擅自摘抄、复制本文档内容的部分或全部,并不得以任何形式传 播。

# 商标声明

**SI** 和其他华为商标均为华为技术有限公司的商标。 本文档提及的其他所有商标或注册商标,由各自的所有人拥有。

## 注意

您购买的产品、服务或特性等应受华为云计算技术有限公司商业合同和条款的约束,本文档中描述的全部或部 分产品、服务或特性可能不在您的购买或使用范围之内。除非合同另有约定,华为云计算技术有限公司对本文 档内容不做任何明示或暗示的声明或保证。

由于产品版本升级或其他原因,本文档内容会不定期进行更新。除非另有约定,本文档仅作为使用指导,本文 档中的所有陈述、信息和建议不构成任何明示或暗示的担保。

# 华为云计算技术有限公司

地址: 贵州省贵安新区黔中大道交兴功路华为云数据中心 邮编:550029

网址: <https://www.huaweicloud.com/>

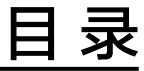

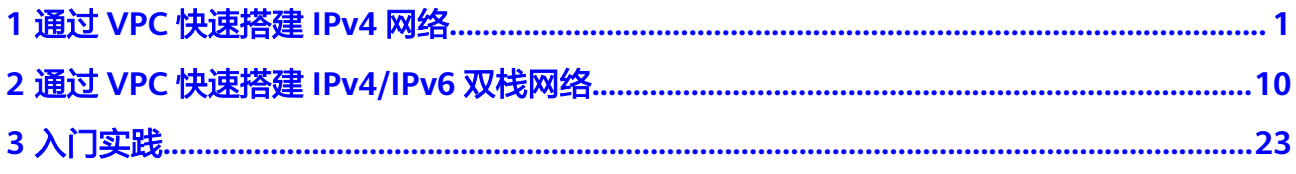

# <span id="page-3-0"></span>**1** 通过 **VPC** 快速搭建 **IPv4** 网络

您可以参考以下操作,通过虚拟私有云 (VPC)和弹性云服务器 (ECS)快速搭建一个具有 IPv4地址段的云上私有网络,同时,还可以通过弹性公网IP (EIP)实现云上网络和公网 通信的需求。

本示例的IPv4网络架构如图**[1-1](#page-4-0)**所示,网络安全通过安全组Sg-A防护,放通特定流量, 拦截其他流量。网络通信需求和安全组配置说明如下:

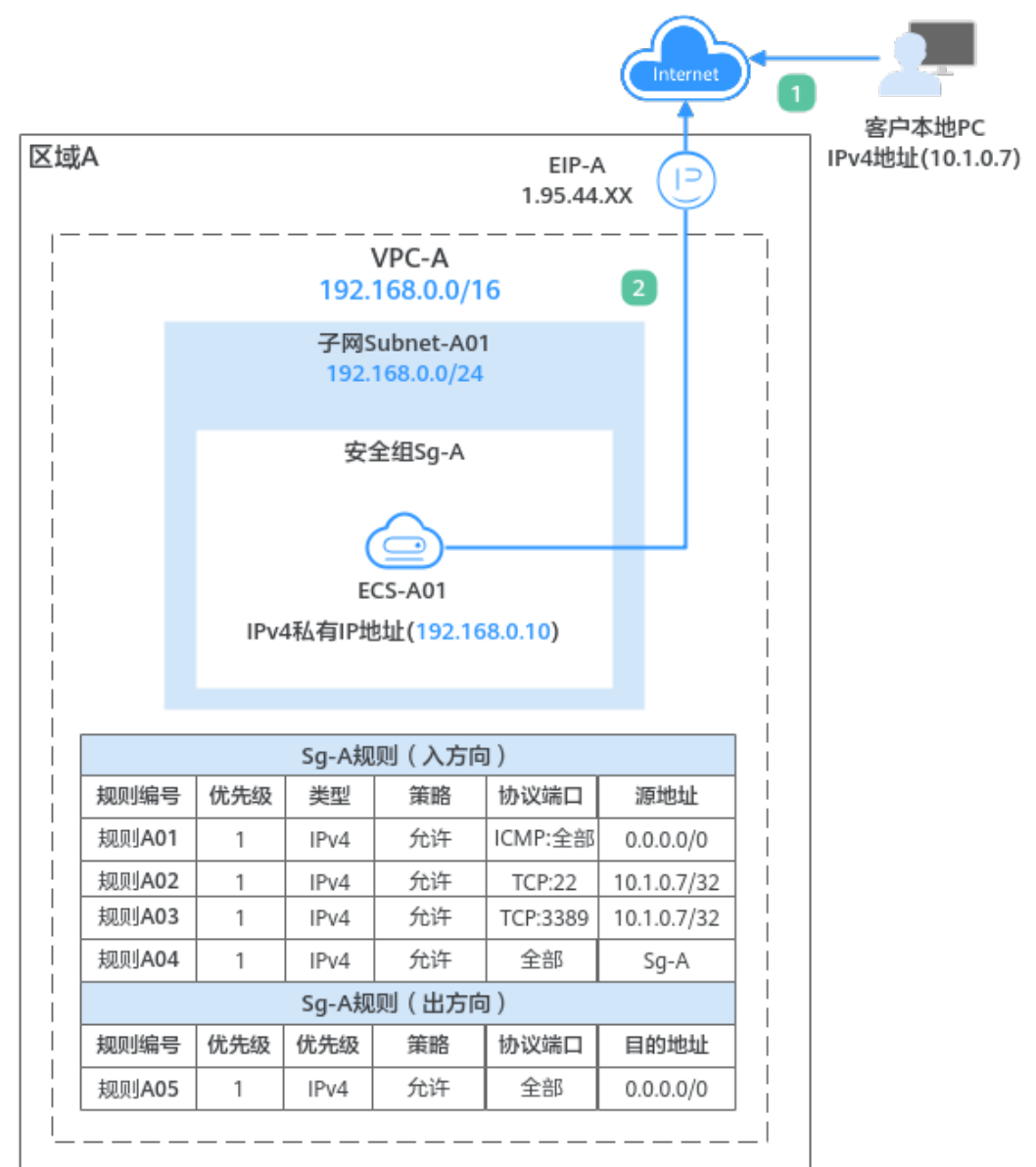

#### <span id="page-4-0"></span>图 **1-1** IPv4 网络架构图(VPC/ECS/EIP)

- 1. 客户通过本地PC(IP地址为10.1.0.7)远程登录ECS-A01执行操作,入方向需要放通 以下流量:
	- 规则A01:使用**ping**命令验证ECS-A01网络连通性的流量
	- 规则A02:假如ECS-A01为Linux操作系统,放通远程登录ECS-A01的流量
	- 规则A03:假如ECS-A01为Windows操作系统,放通远程登录ECS-A01的流量
	- 规则A04:安全组内ECS内网网络互通的流量
- 2. 安全组内的ECS-A01可以访问公网网络,出方向放通ECS-A01访问公网的流量。

# 使用须知

本示例网络规划仅供您参考,虚拟私有云和子网一旦创建完成,将无法修改网段,您 需要根据具体的业务需求提前规划VPC的数量、子网的数量和IP网段划分等。

具体请参[见虚拟私有云和子网规划建议](https://support.huaweicloud.com/usermanual-vpc/vpc_0001.html)。

# 操作流程

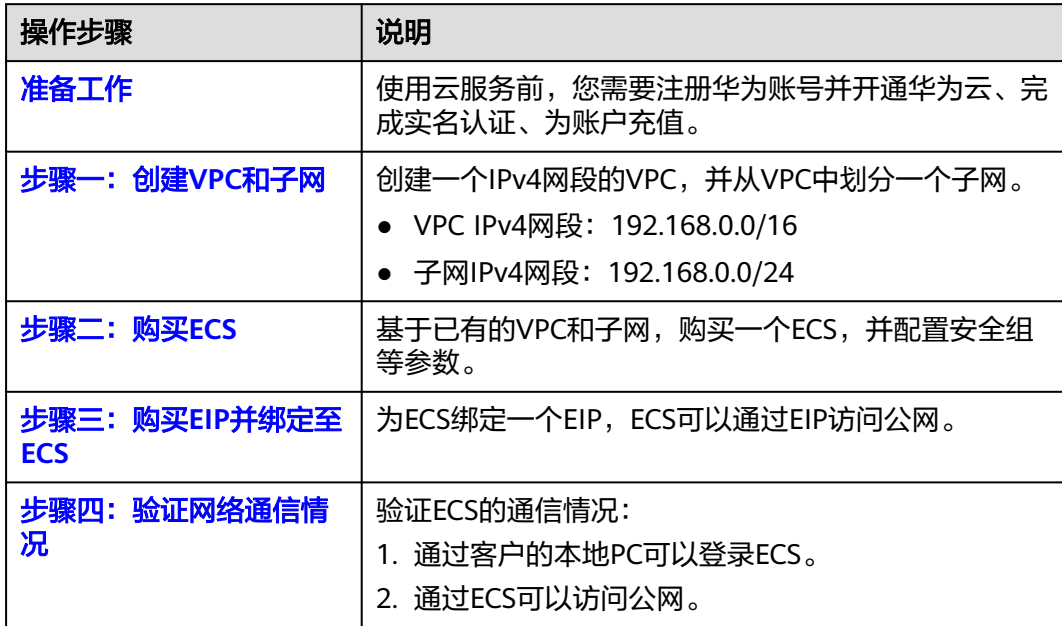

# 准备工作

在创建VPC和ECS等资源之前,请先注册华为账号并开通华为云、完成实名认证、为账 户充值。请保证账户有足够的资金,以免创建资源失败。

- 1. 注册华为账号并开通华为云,完成实名认证。 如果您已有一个华为账号,请跳到下一个任务。如果您还没有华为账号,请执行 以下操作。
	- a. [注册华为账号并开通华为云](https://support.huaweicloud.com/usermanual-account/account_id_001.html)。
	- b. 参考<mark>实名认证</mark>,完成个人或企业账号实名认证。
- 2. 为账户充值。 您需要确保账户有足够金额,充值方式请参见<mark>账户充值</mark>。

# 步骤一:创建 **VPC** 和子网

- 1. 进入[创建虚拟私有云页面](https://console.huaweicloud.com/vpc/?locale=zh-cn#/vpc/vpcs/createVpc)。
- 2. 在"创建虚拟私有云"页面,根据界面提示配置虚拟私有云参数。 本示例中需要创建一个VPC和一个子网。

# 图 **1-2** 虚拟私有云

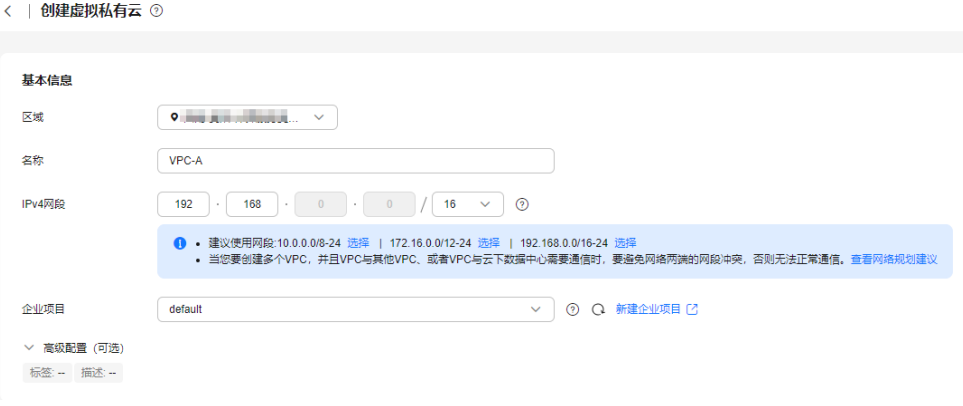

#### 图 **1-3** 子网设置

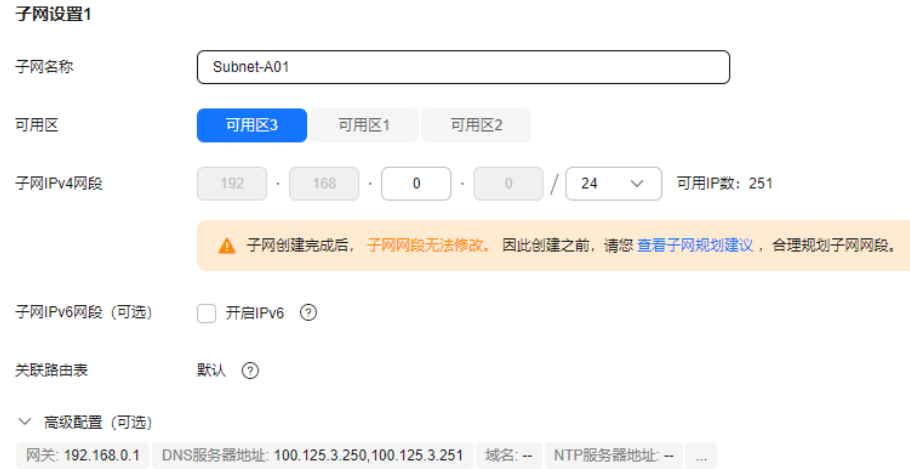

# 表 **1-1** 虚拟私有云参数说明

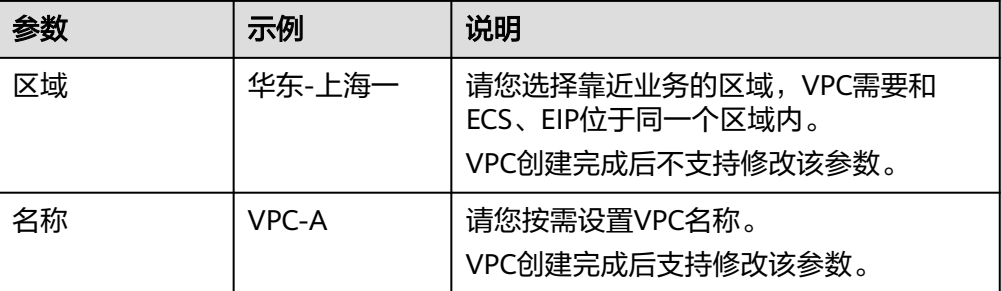

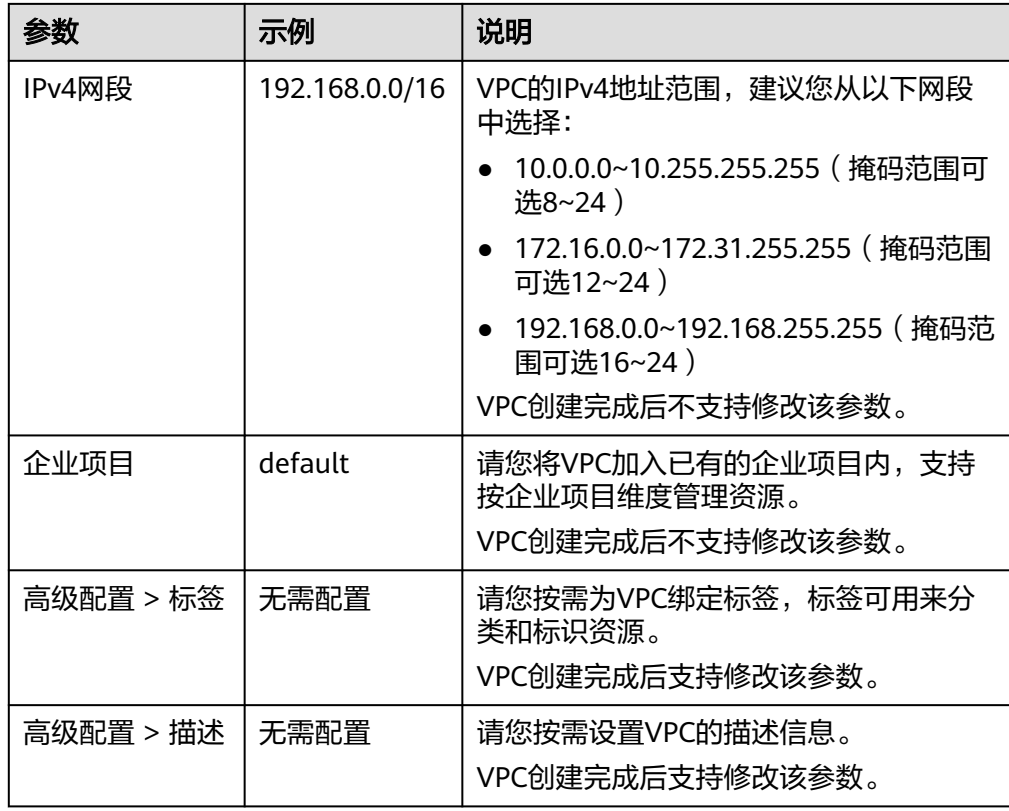

## 表 **1-2** 子网参数说明

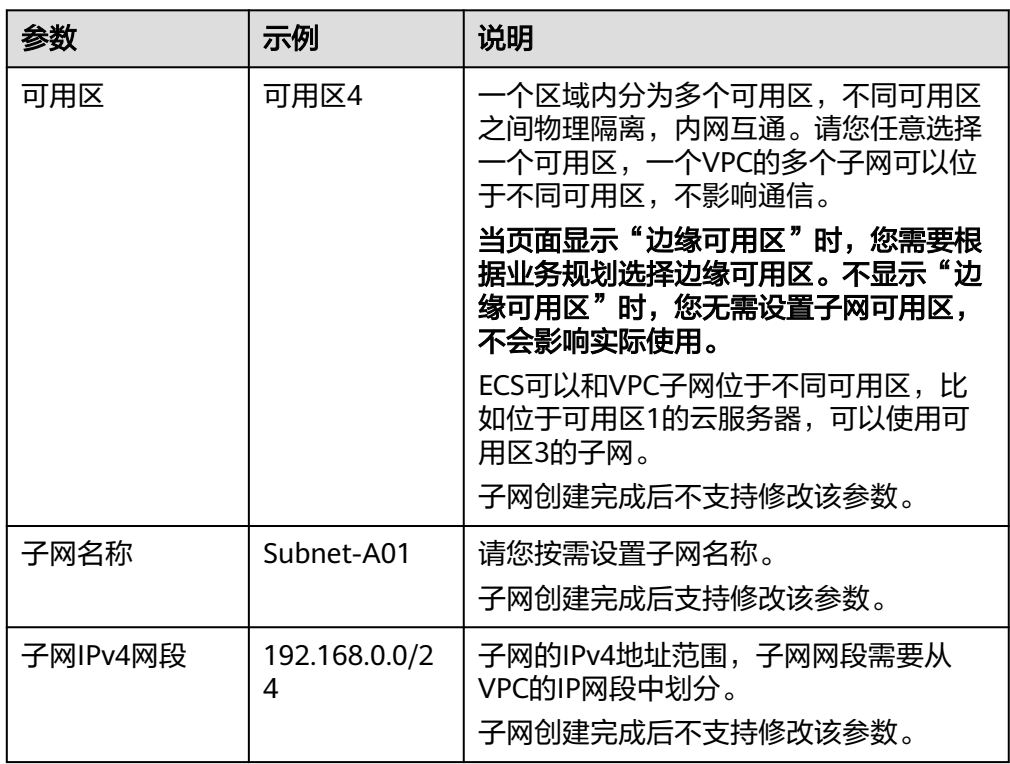

<span id="page-8-0"></span>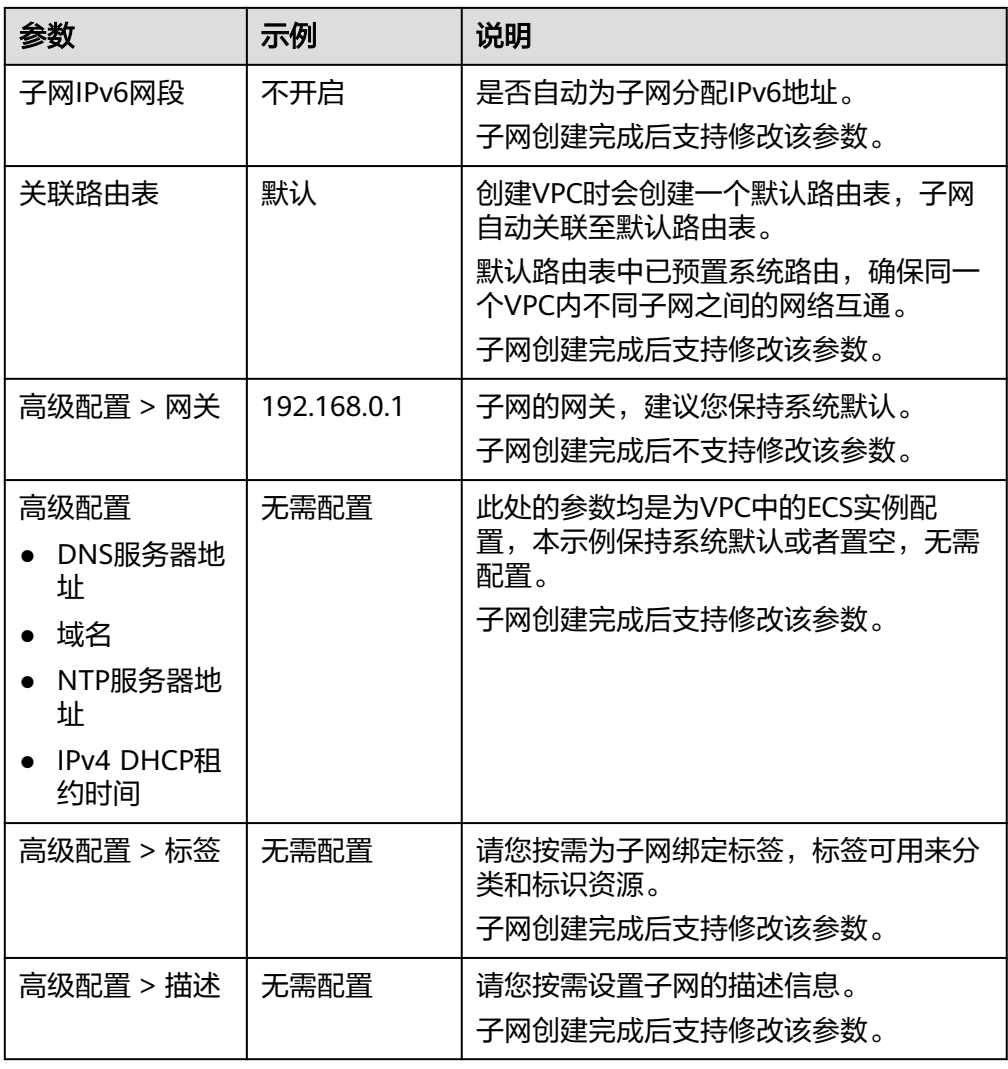

3. 参数设置完成后,单击"立即创建"。 返回VPC列表页面,可以查看到已创建的VPC-A。

# 步骤二:购买 **ECS**

- 1. 进入<mark>购买弹性云服务器</mark>页面。
- 2. 在"购买弹性云服务器"页面,根据界面提示配置弹性云服务器参数。 本示例中, ECS的网络配置详情如下:
	- 网络:选择已创建的虚拟私有云和子网,VPC-A和Subnet-A01。

#### 图 **1-4** 网络

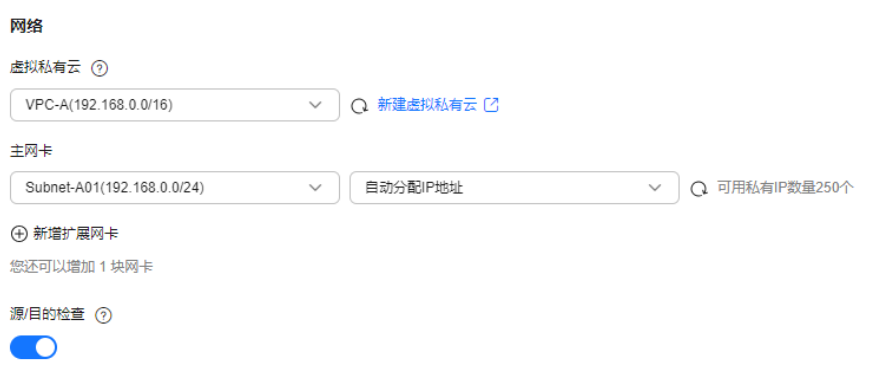

– 安全组:新建一个安全组Sg-A,并添加入方向和出方向规则。您在创建安全 组的时候,系统会自动添加部分规则,您需要根据实际情况进行检查修改, 确保表**1-3**中的规则均已正确添加。

# 图 **1-5** 安全组入方向

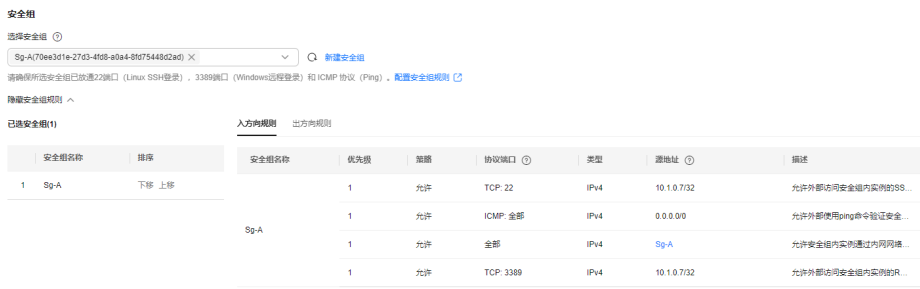

# 图 **1-6** 安全组出方向

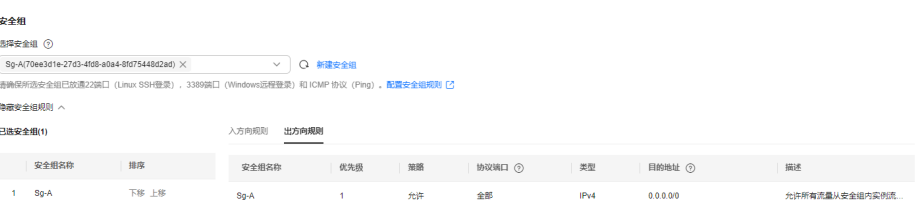

## 表 **1-3** 安全组 Sg-A 规则说明

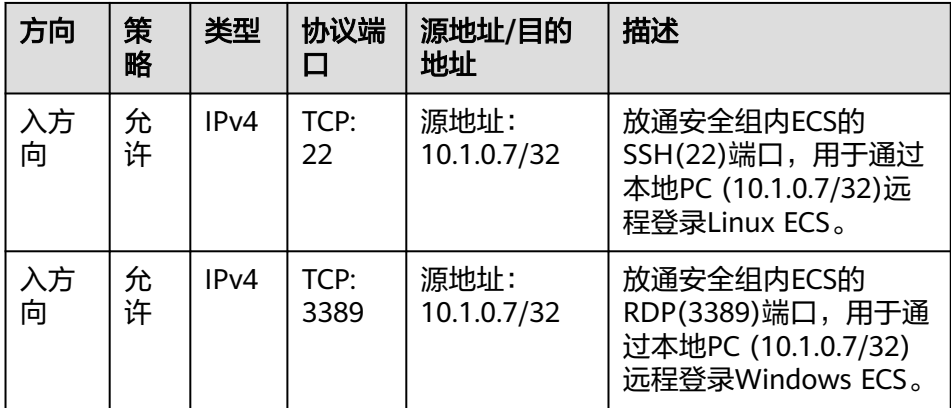

<span id="page-10-0"></span>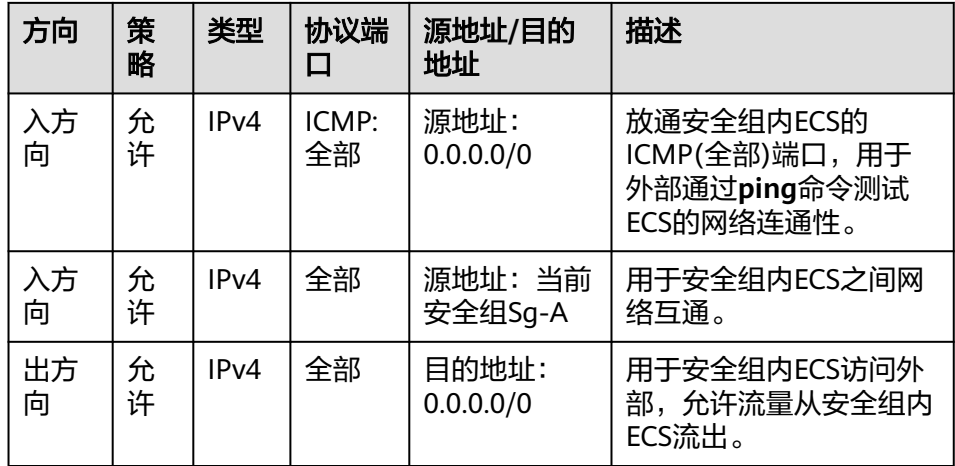

– 弹性公网IP:选择"暂不购买"。

图 **1-7** 弹性公网 IP

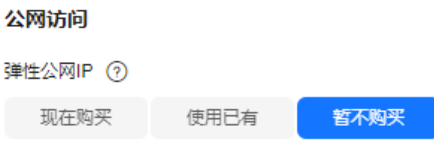

不使用弹性公网IP的云服务器不能与互联网互通,仅可作为私有网络中部署业务或者集群所需云服务器进行使用。

ECS的其他配置请您按需选择,具体可请参[见自定义购买](https://support.huaweicloud.com/usermanual-ecs/ecs_03_7002.html)**ECS**。

3. 参数设置完成后,单击"立即购买"。 返回ECS列表页面,可以查看到已创建的ECS-A01。

## 步骤三:购买 **EIP** 并绑定至 **ECS**

- 1. 进入[购买弹性公网](https://console.huaweicloud.com/vpc/?locale=zh-cn#/eip/eips/create)**IP**页面。
- 2. 在"购买弹性公网IP"页面,根据界面提示配置弹性公网IP参数。 请您按需选择EIP的配置参数,具体可请参见[购买弹性公网](https://support.huaweicloud.com/usermanual-eip/eip_0008.html)**IP**。
- 3. 参数设置完成后,单击"立即购买"。 返回EIP列表页面,可以查看到已创建的EIP-A。
- 4. 在EIP列表中,单击EIP-A所在行的操作列下的"绑定"。 弹出"绑定弹性公网IP"对话框。

#### <span id="page-11-0"></span>图 **1-8** 绑定弹性公网 IP

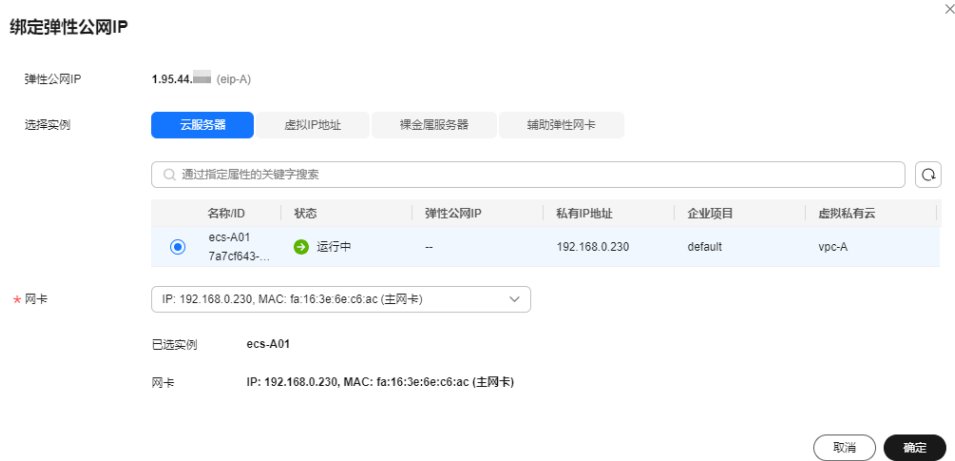

5. 在对话框中,选择ECS-A01,并单击"确定",将EIP-A绑定至ECS-A01。 返回EIP列表中,在"已绑定实例"列下,可查看到已绑定的ECS-A01。

图 **1-9** 已绑定 ECS-A

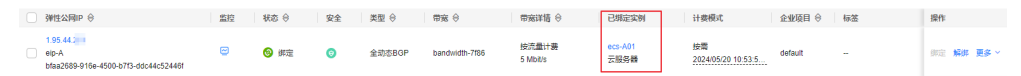

# 步骤四:验证网络通信情况

- 1. 验证远程登录,使用本地PC远程登录ECS-A01。 弹性云服务器有多种登录方法,具体请参见<mark>登录弹性云服务器</mark>。
- 2. 执行以下命令,验证ECS-A01和公网的通信情况。

**ping** IPv4公网IP地址或者域名

命令示例:

#### **ping support.huaweicloud.com**

回显类似如下信息,表示ECS-A01可以访问公网。 [root@ecs-a01 ~]# ping support.huaweicloud.com PING hcdnw.cbg-notzj.c.cdnhwc2.com (203.193.226.103) 56(84) bytes of data. 64 bytes from 203.193.226.103 (203.193.226.103): icmp\_seq=1 ttl=51 time=2.17 ms 64 bytes from 203.193.226.103 (203.193.226.103): icmp\_seq=2 ttl=51 time=2.13 ms 64 bytes from 203.193.226.103 (203.193.226.103): icmp\_seq=3 ttl=51 time=2.10 ms 64 bytes from 203.193.226.103 (203.193.226.103): icmp\_seq=4 ttl=51 time=2.09 ms ...

--- hcdnw.cbg-notzj.c.cdnhwc2.com ping statistics ---

4 packets transmitted, 4 received, 0% packet loss, time 3004ms rtt min/avg/max/mdev = 2.092/2.119/2.165/0.063 ms

# <span id="page-12-0"></span>**2** 通过 **VPC** 快速搭建 **IPv4/IPv6** 双栈网络

您可以参考以下操作,通过虚拟私有云 (VPC)和弹性云服务器 (ECS)快速搭建一个同时 具有IPv4和IPv6地址段的云上私有网络。同时,还可以通过弹性公网IP (EIP)和共享带 宽,实现IPv4和IPv6公网通信需求。

本示例的IPv4/IPv6双栈网络架构如图**[2-1](#page-13-0)**所示,网络安全通过安全组Sg-A来防护,放 通特定流量,拦截其他流量。网络通信需求和安全组配置说明如下:

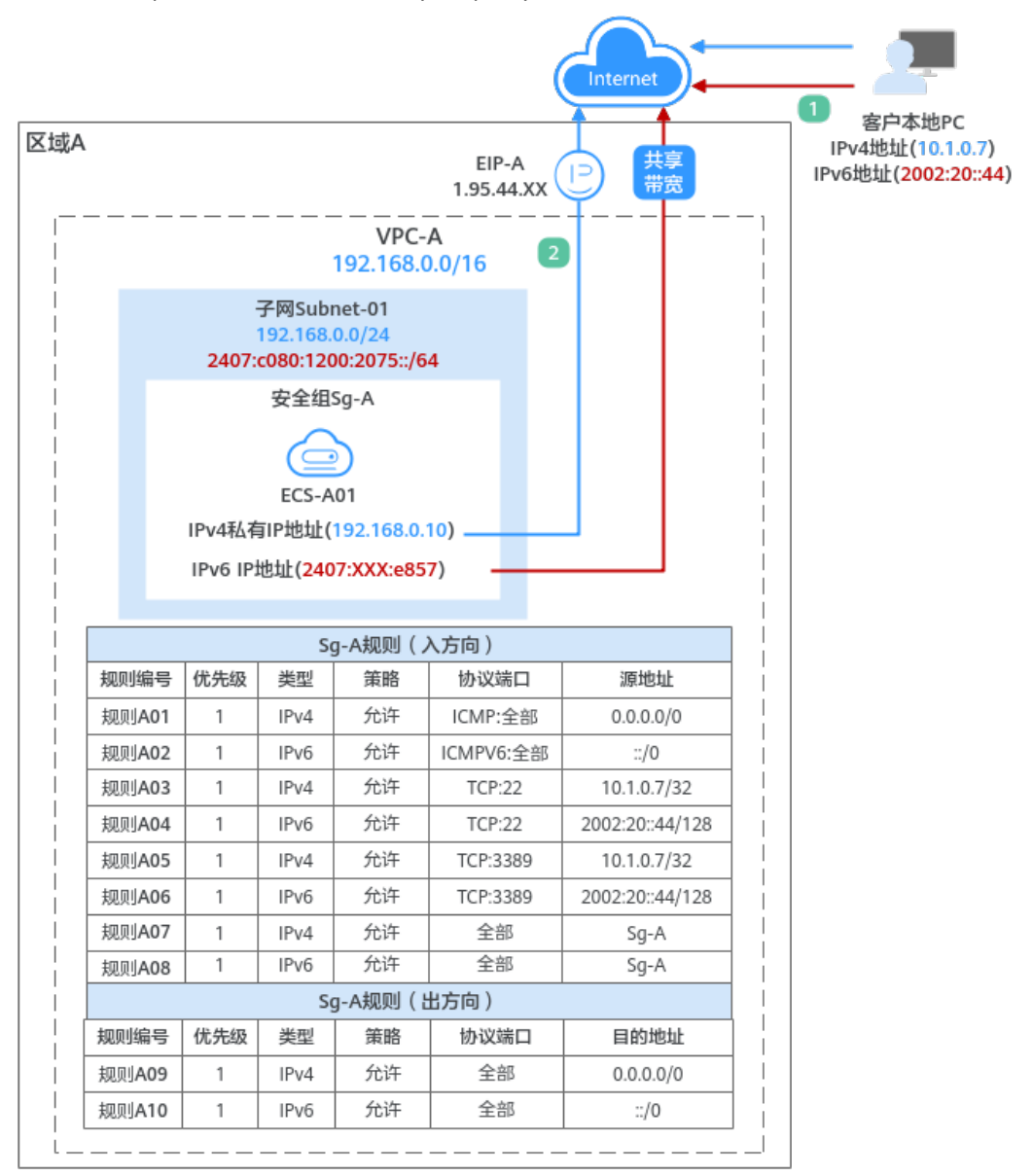

#### <span id="page-13-0"></span>图 **2-1** IPv4/IPv6 双栈网络架构图(VPC/EIP)

- 1. 客户通过本地PC(IPv4地址为10.1.0.7,IPv6地址为2002:20::44)远程登录ECS-A01 执行操作,入方向需要分别针对IPv4和IPv6地址,放通以下流量:
	- 规则A01和规则A02:使用**ping**命令验证ECS-A01网络连通性的流量
	- 规则A03和规则A04:假如ECS-A01为Linux操作系统,放通远程登录ECS-A01 的流量
	- 规则A05和规则A06:假如ECS-A01为Windows操作系统,放通远程登录ECS-A01的流量
	- 规则A07和规则A08:安全组内ECS内网网络互通的流量
- 2. 安全组内的ECS-A01可以访问公网网络,出方向需要分别针对IPv4和IPv6地址,放 通ECS-A01访问公网的流量。

# 使用须知

- 当前IPv4/IPv6双栈网络暂不收费,后续定价会根据运营商收费策略的变化进行调 整。
- IPv6功能目前仅在部分区域公测,具体公测区域请参见<mark>功能总览</mark>中"IPv4/IPv6双 栈"功能的发布区域。申请公测权限后,才可以体验IPv6功能。
- 云耀云服务器L实例、旧版云耀云服务器不支持IPv6网络。
- 弹性云服务器ECS部分规格支持IPv6网络,只有选择支持IPv6的ECS,才可以使用 IPv4/IPv6双栈网络。

在ECS控制台,单击"购买弹性云服务器",进入购买页面查看ECS规格列表。当 ECS规格列表中包含"IPv6"参数,且取值为"是"时,表示该规格的ECS支持 IPv6网络。

#### 图 **2-2** ECS 规格列表

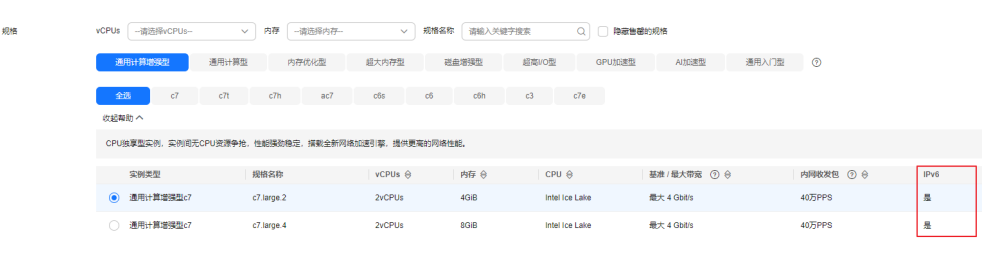

本示例网络规划仅供您参考,虚拟私有云和子网一旦创建完成,将无法修改网 段,您需要根据具体的业务需求提前规划VPC的数量、子网的数量和IP网段划分 等。

具体请参[见虚拟私有云和子网规划建议](https://support.huaweicloud.com/usermanual-vpc/vpc_0001.html)。

# 操作流程

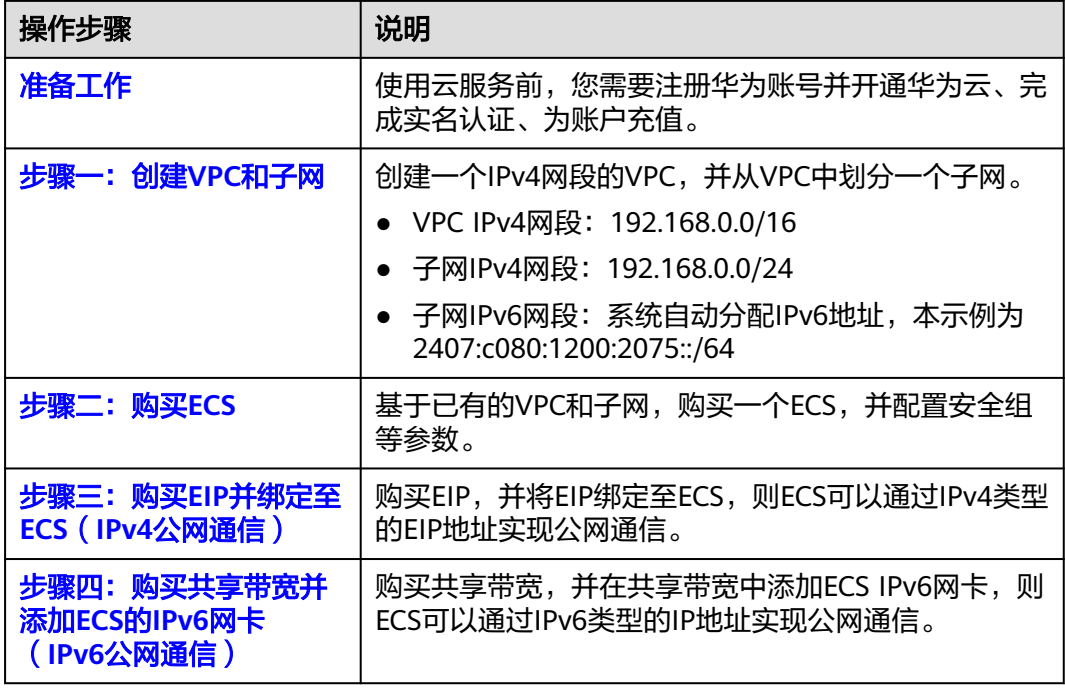

<span id="page-15-0"></span>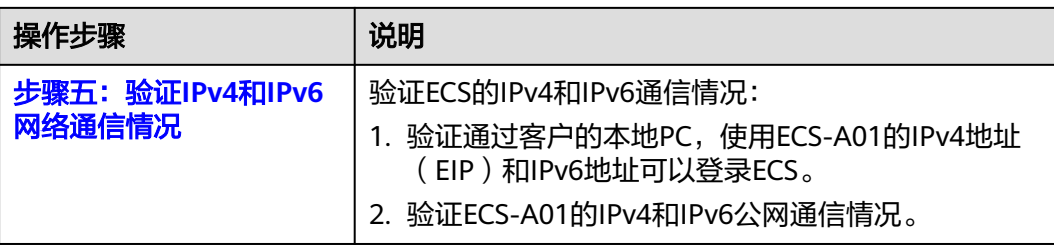

# 准备工作

在创建VPC和ECS等资源之前,请先注册华为账号并开通华为云、完成实名认证、为账 户充值。请保证账户有足够的资金,以免创建资源失败。

1. 注册华为账号并开通华为云,完成实名认证。

如果您已有一个华为账号,请跳到下一个任务。如果您还没有华为账号,请执行 以下操作。

- a. [注册华为账号并开通华为云](https://support.huaweicloud.com/usermanual-account/account_id_001.html)。
- b. 参考<mark>实名认证</mark>,完成个人或企业账号实名认证。
- 2. 为账户充值。 您需要确保账户有足够金额,充值方式请参见<mark>账户充值</mark>。

# 步骤一:创建 **VPC** 和子网

- 1. 进入<mark>[创建虚拟私有云页面](https://console.huaweicloud.com/vpc/?locale=zh-cn#/vpc/vpcs/createVpc)</mark>。
- 2. 在"创建虚拟私有云"页面,根据界面提示配置虚拟私有云参数。 本示例中需要创建一个VPC和一个子网,并为子网开启IPv6功能。

## 图 **2-3** 虚拟私有云

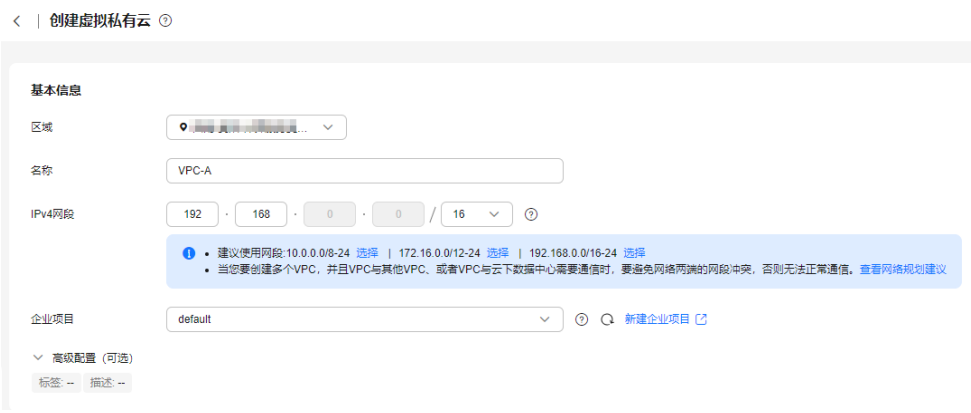

# 图 **2-4** 子网设置

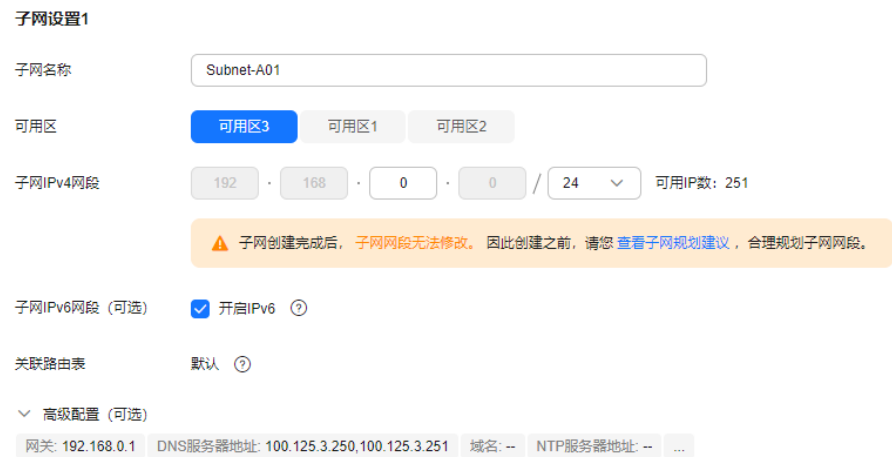

### 表 **2-1** 虚拟私有云参数说明

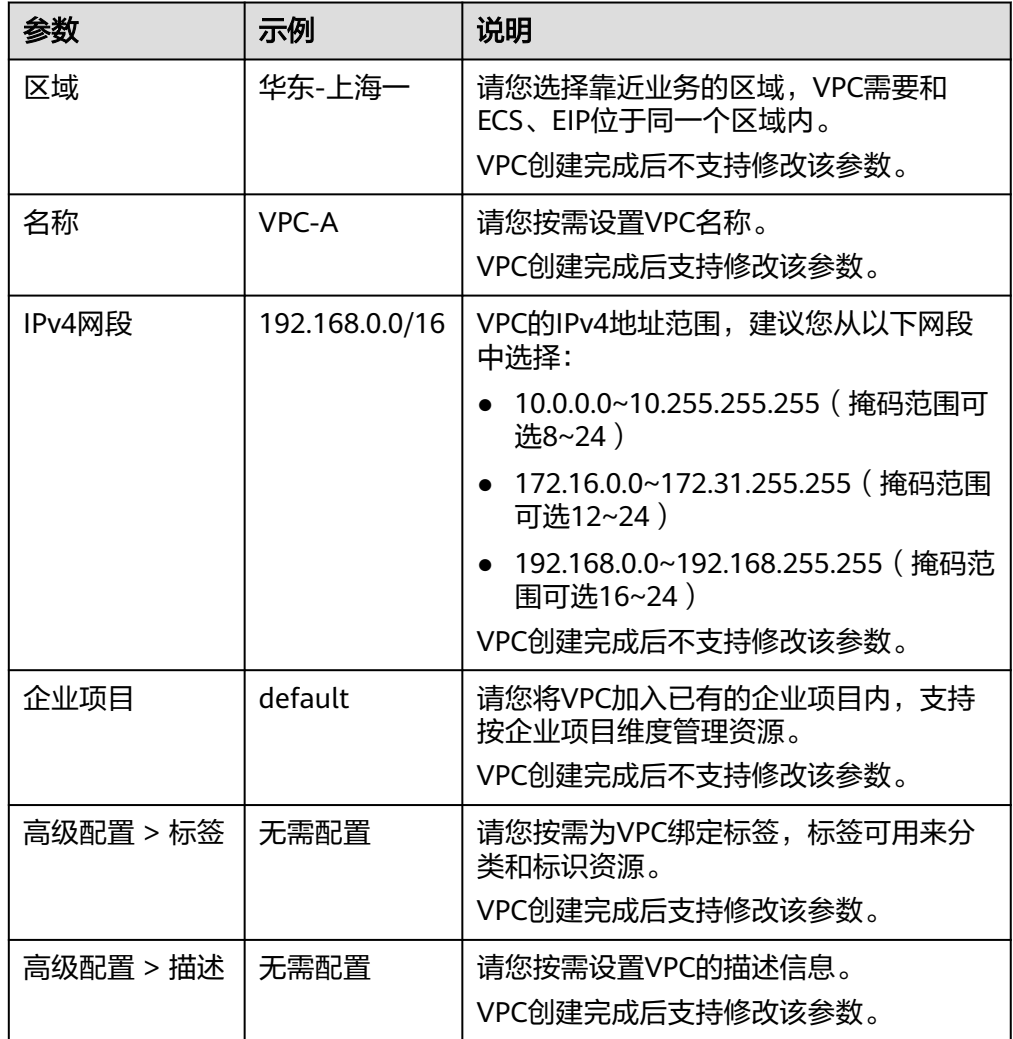

# 表 **2-2** 子网参数说明

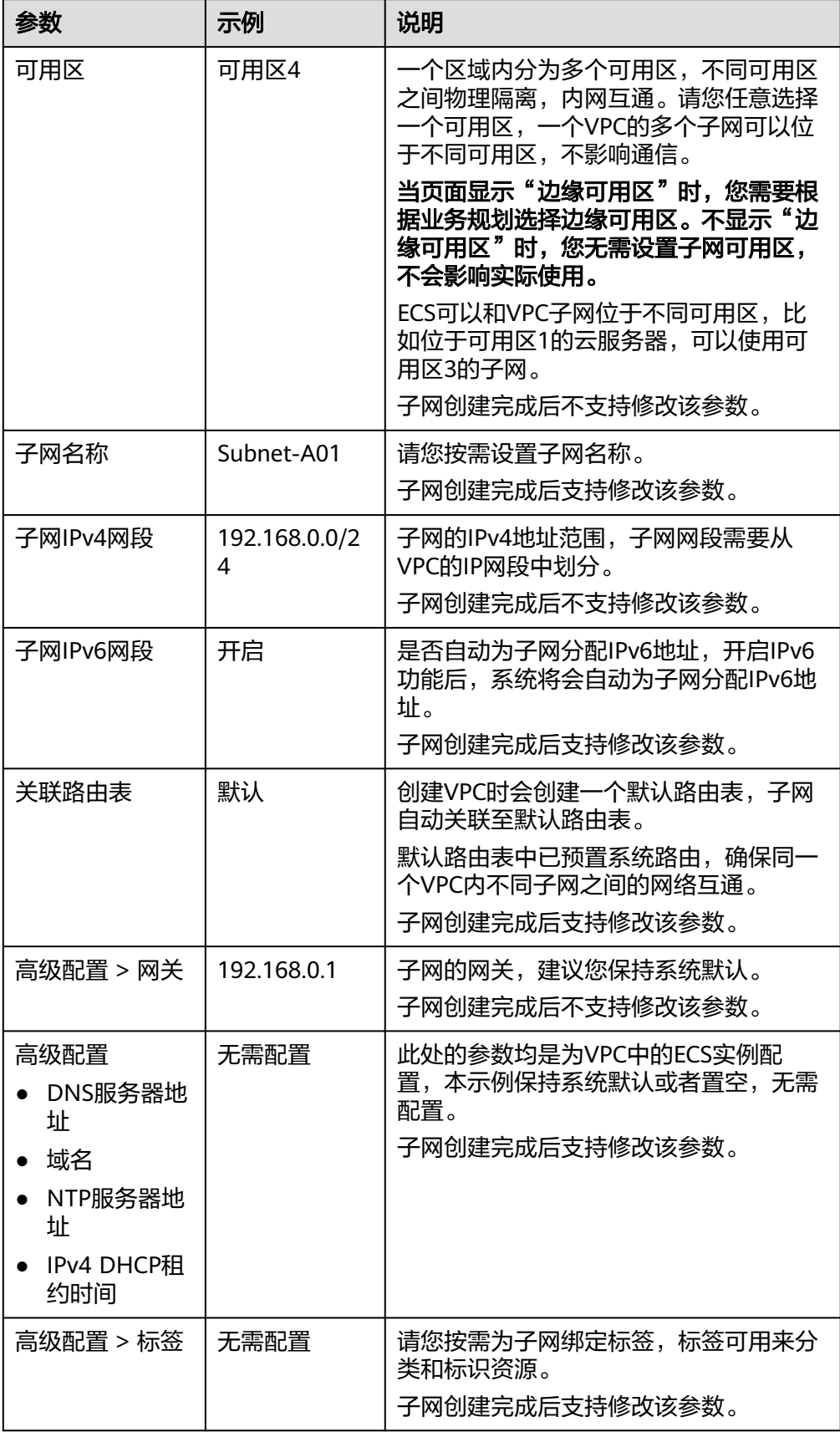

<span id="page-18-0"></span>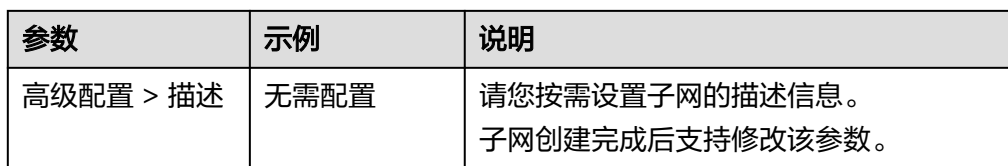

3. 参数设置完成后,单击"立即创建"。 返回VPC列表页面,可以查看到已创建的VPC-A。

# 步骤二:购买 **ECS**

- 1. 进入[购买弹性云服务器页](https://console.huaweicloud.com/ecm/?locale=zh-cn#/ecs/createVm)面。
- 2. 在"购买弹性云服务器"页面,根据界面提示配置弹性云服务器参数。 本示例中, ECS的网络配置详情如下:
	- 网络:选择已创建的虚拟私有云和子网,VPC-A和Subnet-A01。 并选择"自动分配IPv6地址",则ECS会拥有IPv4和IPv6两个地址。

#### 图 **2-5** 网络

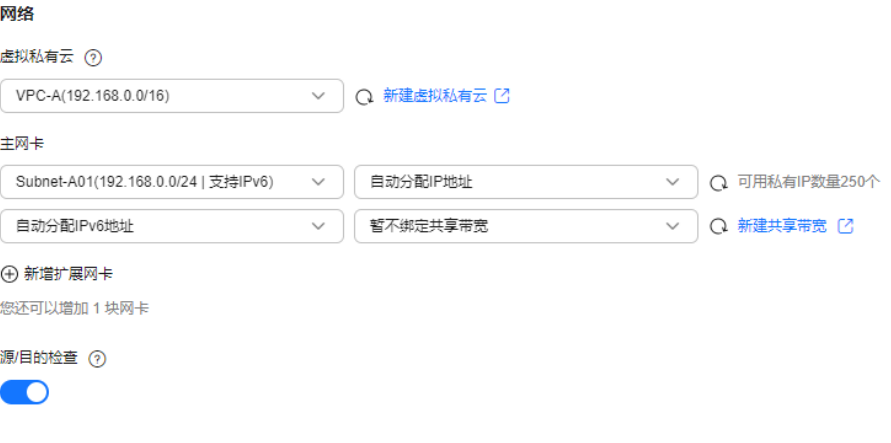

– 安全组:新建一个安全组Sg-A,并添加入方向和出方向规则。您在创建安全 组的时候,系统会自动添加部分规则,您需要根据实际情况进行检查修改, 确保表**[2-3](#page-19-0)**中的规则均已正确添加。

# 图 **2-6** 安全组入方向

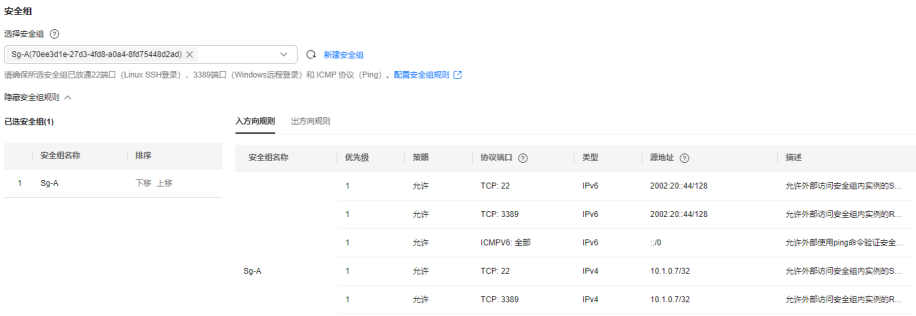

## <span id="page-19-0"></span>图 **2-7** 安全组出方向

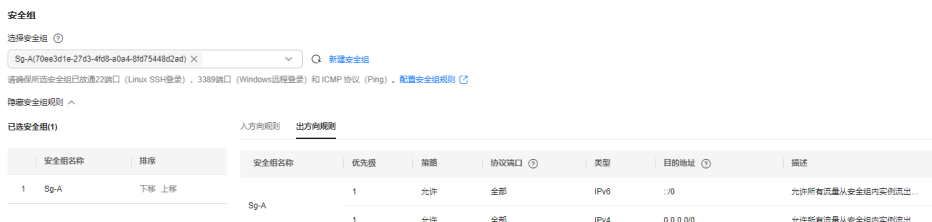

# 表 **2-3** 安全组 Sg-A 规则说明

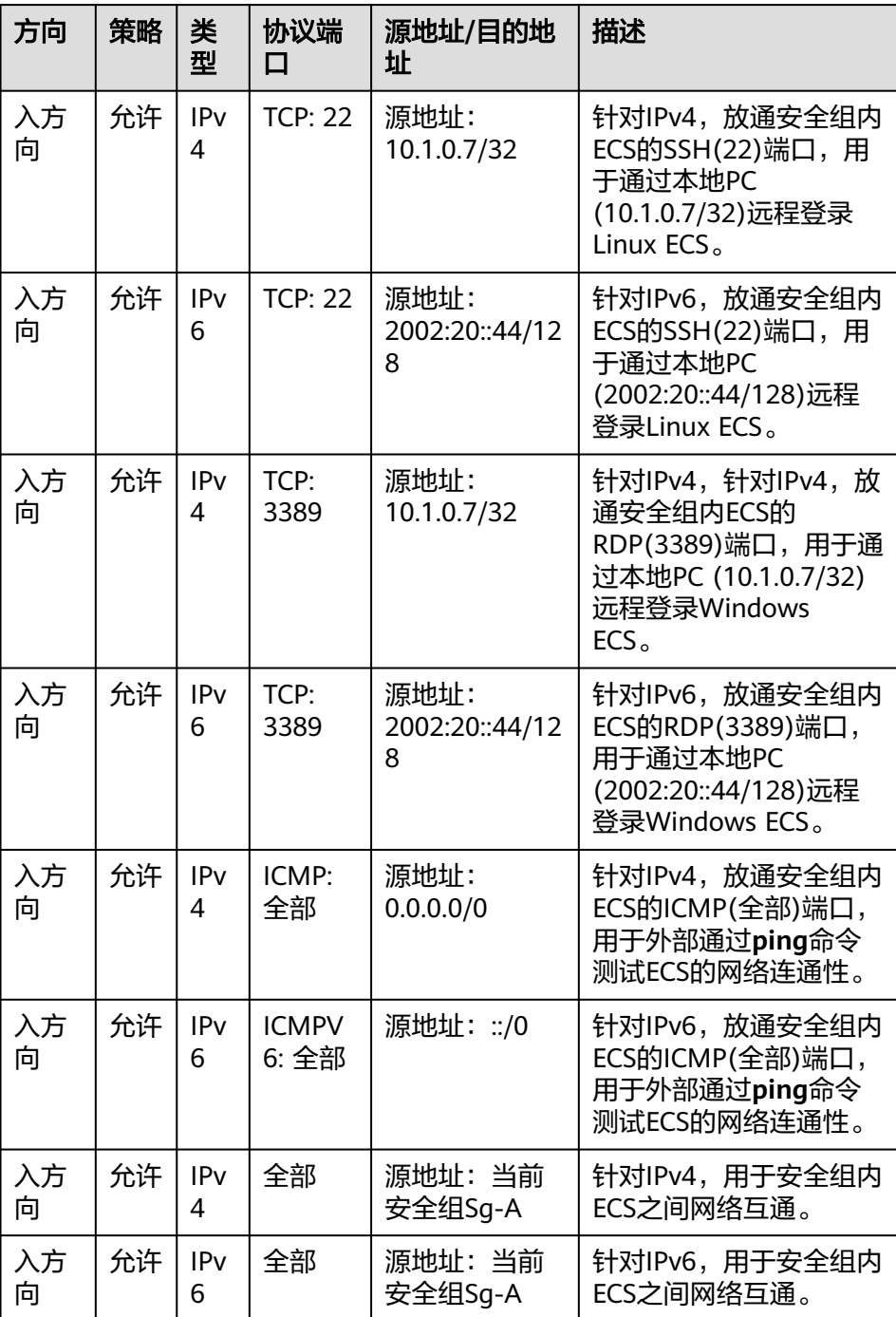

<span id="page-20-0"></span>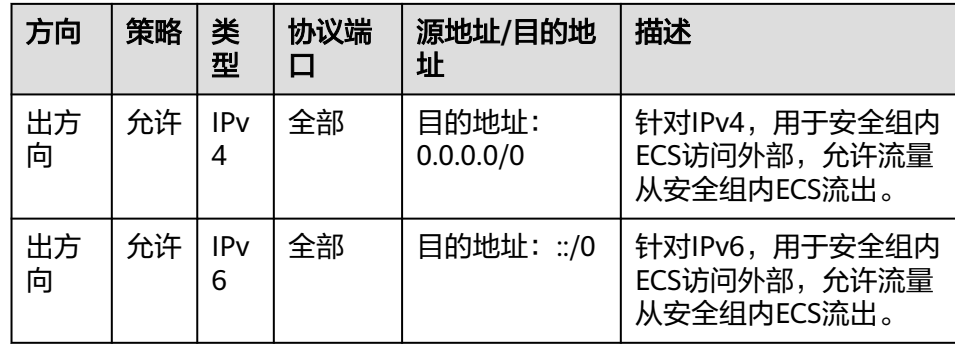

弹性公网IP: 选择"暂不购买"。

图 **2-8** 弹性公网 IP

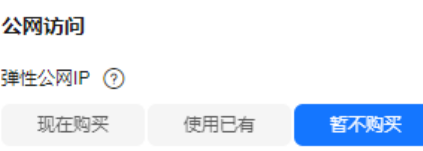

不使用弹性公网IP的云服务器不能与互联网互通,仅可作为私有网络中部署业务或者集群所需云服务器进行使用。

ECS的其他配置请您按需选择,具体可请参[见自定义购买](https://support.huaweicloud.com/usermanual-ecs/ecs_03_7002.html)**ECS**。

- 3. 参数设置完成后,单击"立即购买"。 返回ECS列表页面,可以查看到已创建的ECS-A01。
- 4. 创建ECS完成后,需要您登录至ECS内,确认当前ECS是否已成功获取到IPv6地 址。
	- Windows公共镜像默认已开启IPv6动态获取功能,无需额外配置。
	- Linux公共镜像开启动态获取IPv6功能时,需要先判断是否支持IPv6协议栈, 再判断是否已开启动态获取IPv6功能。

目前,所有Linux公共镜像均已支持IPv6协议栈。并且Ubuntu 16操作系统已 默认开启动态获取IPv6功能, 即Ubuntu 16操作系统无需额外配置, 其他 Linux公共镜像需要执行开启动态获取IPv6的操作。

如果您的镜像不支持自动分配IPv6地址,或者自动获取IPv6地址失败,您需要参 [考动态获取](https://support.huaweicloud.com/usermanual-ecs/ecs_03_0508.html)**IPv6**地址执行配置,否则ECS无法通过IPv6地址进行通信。

# 步骤三:购买 **EIP** 并绑定至 **ECS**(**IPv4** 公网通信)

购买EIP,并将EIP绑定至ECS,则ECS可以通过IPv4类型的EIP地址实现公网通信。

- 1. 进入[购买弹性公网](https://console.huaweicloud.com/vpc/?locale=zh-cn#/eip/eips/create)**IP**页面。
- 2. 在"购买弹性公网IP"页面,根据界面提示配置弹性公网IP参数。 请您按需选择EIP的配置参数,具体可请参见[购买弹性公网](https://support.huaweicloud.com/usermanual-eip/eip_0008.html)**IP**。
- 3. 参数设置完成后,单击"立即购买"。 返回EIP列表页面,可以查看到已创建的EIP-A。
- 4. 在EIP列表中,单击EIP-A所在行的操作列下的"绑定"。 弹出"绑定弹性公网IP"对话框。

#### <span id="page-21-0"></span>图 **2-9** 绑定弹性公网 IP

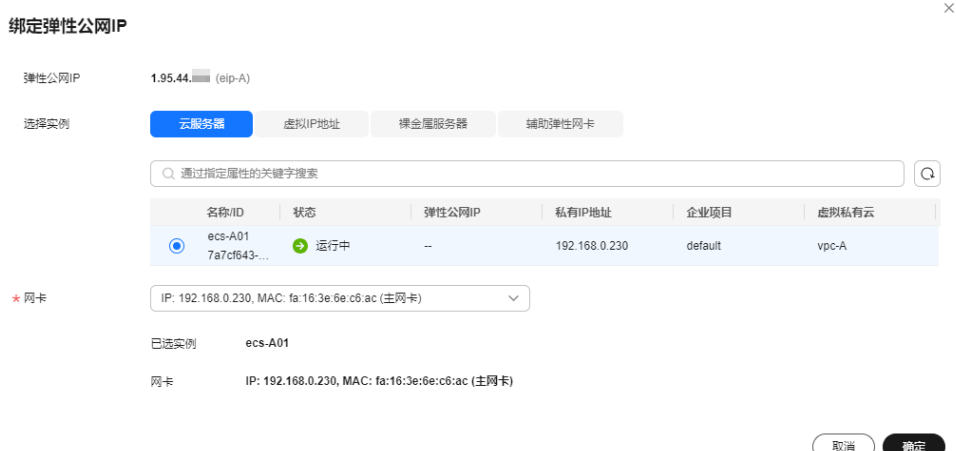

5. 在对话框中,选择ECS-A01,并单击"确定",将EIP-A绑定至ECS-A01。 返回EIP列表中,在"已绑定实例"列下,可查看到已绑定的ECS-A01。

图 **2-10** 已绑定 ECS-A

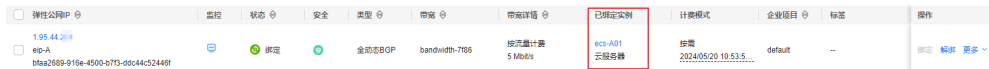

# 步骤四:购买共享带宽并添加 **ECS** 的 **IPv6** 网卡(**IPv6** 公网通信)

购买共享带宽,并在共享带宽中添加ECS IPv6网卡,则ECS可以通过IPv6类型的IP地址 实现公网通信。

- 1. 进入[购买共享带宽页](https://console.huaweicloud.com/vpc/?locale=zh-cn#/eip/shareBandwidth/create)面。
- 2. 在"购买共享带宽"页面,根据界面提示配置共享带宽参数。 请您按需选择EIP的配置参数,具体可请参见<mark>购买共享带宽</mark>。
- 3. 参数设置完成后,单击"立即购买"。 返回共享带宽列表页面,可以查看到已创建的Bandwidth-A。
- 4. 在共享带宽列表中,单击Bandwidth-A所在行的操作列下的"添加公网IP"。 弹出"添加公网IP"对话框。

#### <span id="page-22-0"></span>图 **2-11** 添加公网 IP

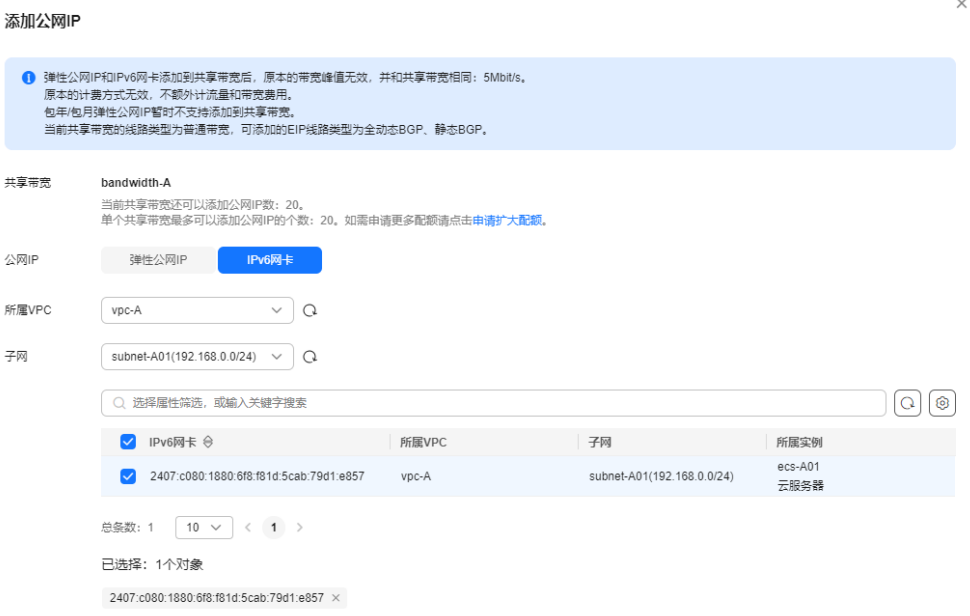

- 5. 根据以下说明设置参数,并单击"确定",将ECS-A01的IPv6网卡添加到共享带宽 Bandwidth-A中。
	- 公网IP:选择"IPv6网卡"。
	- 所属VPC:选择ECS所在的VPC,本示例为VPC-A。
	- 子网:选择ECS所在的子网,本示例为Subnet-A01。
	- IPv6网卡:选择ECS的IPv6网卡,本示例选择ECS-A01的网卡。

# 步骤五:验证 **IPv4** 和 **IPv6** 网络通信情况

- 1. 分别验证使用ECS-A01的IPv4地址(EIP)和IPv6地址是否可以登录ECS-A01。 弹性云服务器有多种登录方法,具体请参见<mark>登录弹性云服务器</mark>。 以使用PuTTY工具远程登录ECS-A01为例:
	- 验证IPv4地址登录:Host Name (or IP address)中输入ECS-A01的EIP地址, 本示例为1.95.44.XX。
	- 验证IPv6地址登录:Host Name (or IP address)中输入ECS-A01的IPv6地 址,本示例为2407:XXX:e857。

#### 图 **2-12** PuTTY 配置

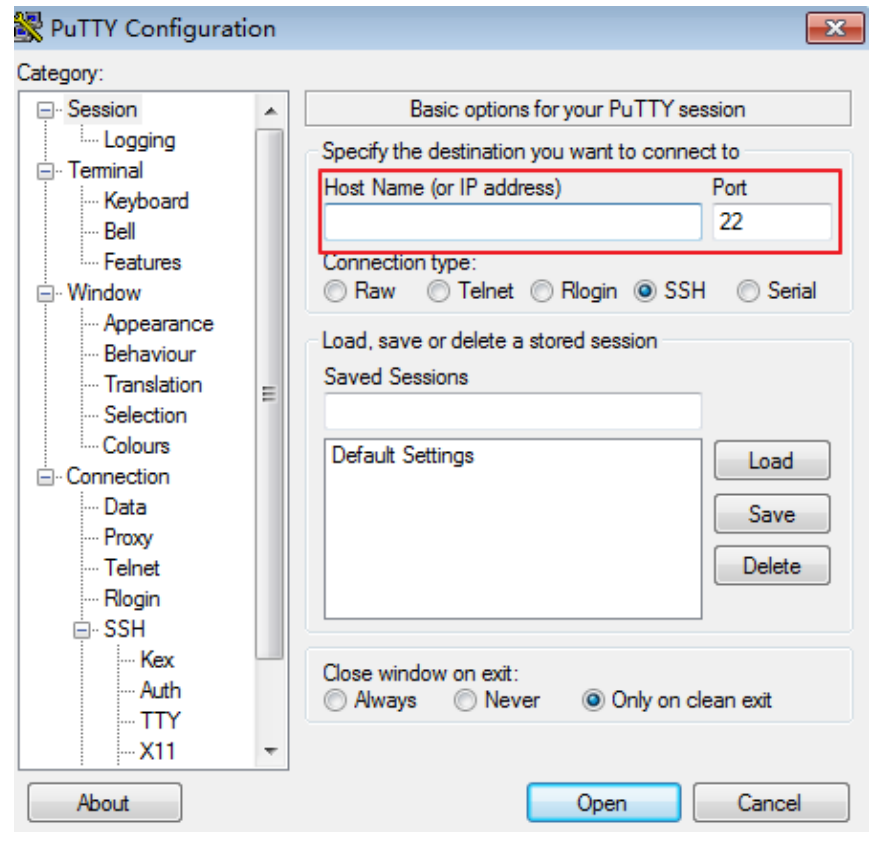

- 2. 执行以下命令,分别验证ECS-A01的IPv4和IPv6公网通信情况。
	- 验证IPv4公网访问情况:

#### **ping** IPv4公网IP地址或者域名

命令示例:

#### **ping support.huaweicloud.com**

#### 回显类似如下信息,表示ECS-A01的IPv4公网通信正常。 [root@ecs-a01 ~]# ping support.huaweicloud.com

PING hcdnw.cbg-notzj.c.cdnhwc2.com (203.193.226.103) 56(84) bytes of data. 64 bytes from 203.193.226.103 (203.193.226.103): icmp\_seq=1 ttl=51 time=2.17 ms 64 bytes from 203.193.226.103 (203.193.226.103): icmp\_seq=2 ttl=51 time=2.13 ms 64 bytes from 203.193.226.103 (203.193.226.103): icmp\_seq=3 ttl=51 time=2.10 ms 64 bytes from 203.193.226.103 (203.193.226.103): icmp\_seq=4 ttl=51 time=2.09 ms ...

--- hcdnw.cbg-notzj.c.cdnhwc2.com ping statistics --- 4 packets transmitted, 4 received, 0% packet loss, time 3004ms rtt min/avg/max/mdev = 2.092/2.119/2.165/0.063 ms

– 验证IPv6公网通信情况:

#### **ping6** IPv6公网地址

假设2002:20::45是一个公网IP地址,命令示例如下:

#### **ping6 2002:20::45**

回显类似如下信息,表示ECS-A01的IPv6公网通信正常。 [root@ecs-a01 ~]# ping6 2002:20::45 PING 2002:20::45(2002:20::45) from 2002:20::45 : 56 data bytes 64 bytes from 2002:20::45: icmp\_seq=1 ttl=64 time=0.770 ms 64 bytes from 2002:20::45: icmp\_seq=2 ttl=64 time=0.295 ms 64 bytes from 2002:20::45: icmp\_seq=3 ttl=64 time=0.245 ms  $AC$ --- 2002:20::45 ping statistics ---

3 packets transmitted, 3 received, 0% packet loss, time 2080ms rtt min/avg/max/mdev = 0.245/0.436/0.770/0.237 ms

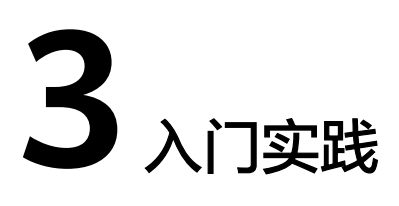

<span id="page-25-0"></span>当您创建了虚拟私有云后,可以根据业务需要搭建为不同的环境、网站或应用。 本文介绍虚拟私有云常见的搭建实践,帮助您更好的使用虚拟私有云。

# 组网规划说明

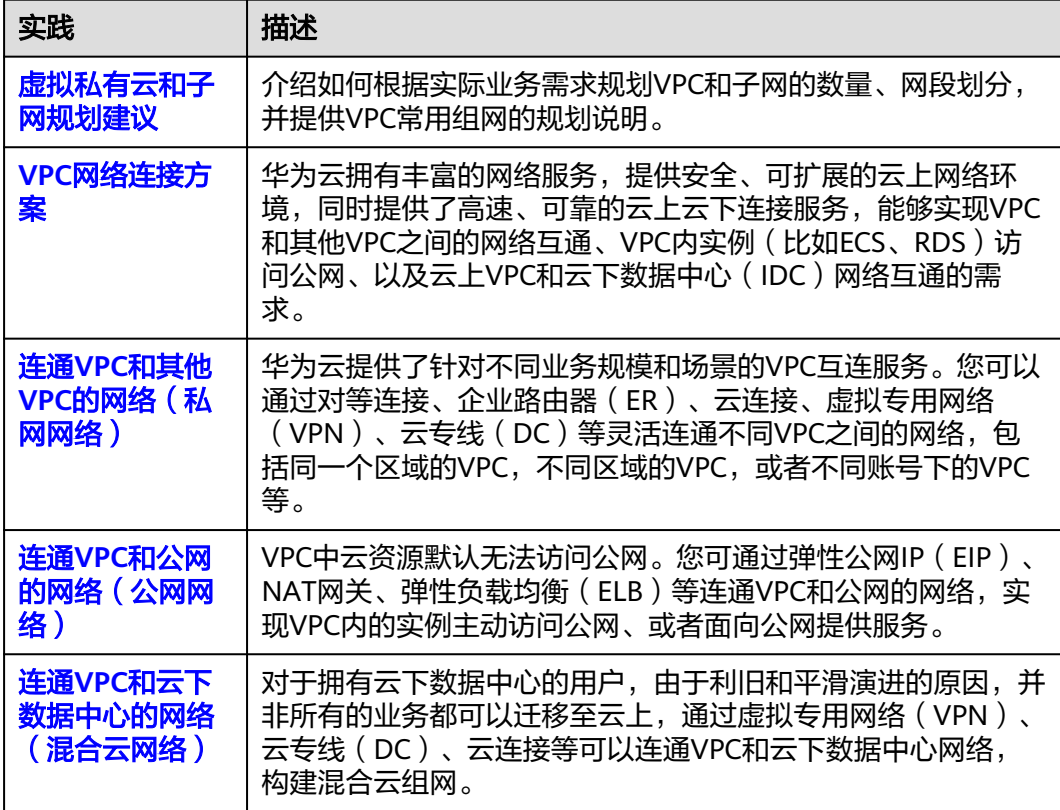

# 组网配置指导

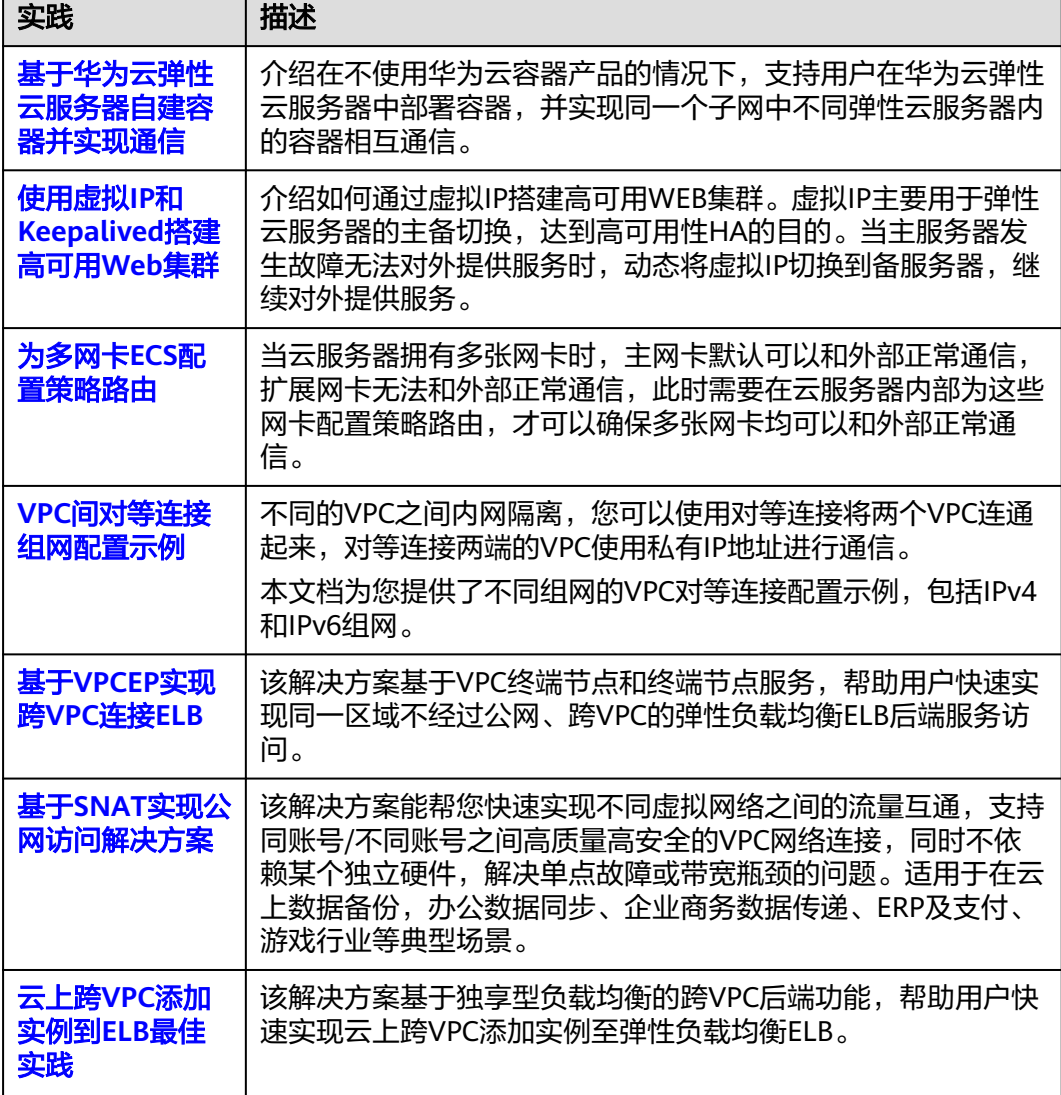

# 网络安全控制

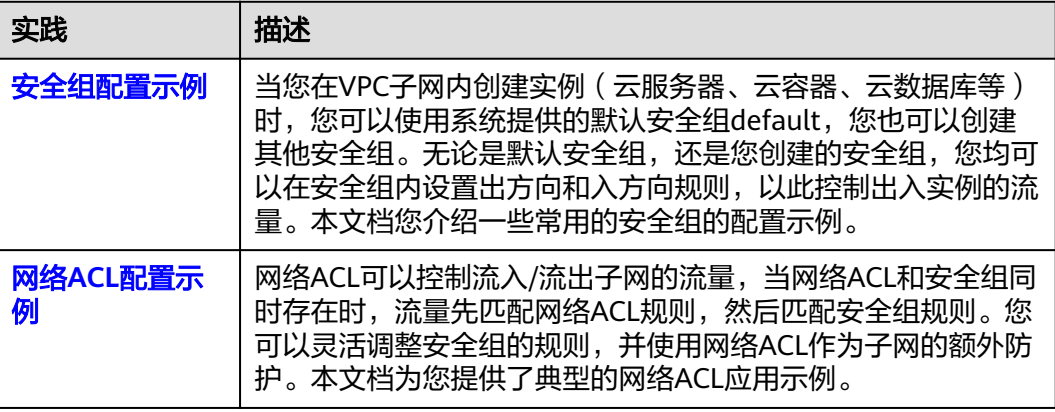

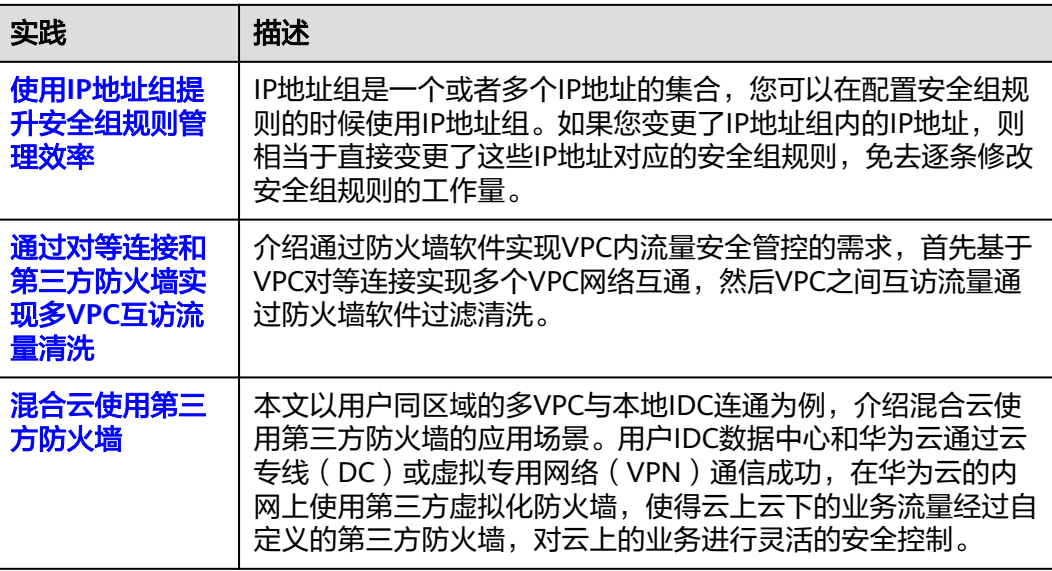

# 网络成本管理

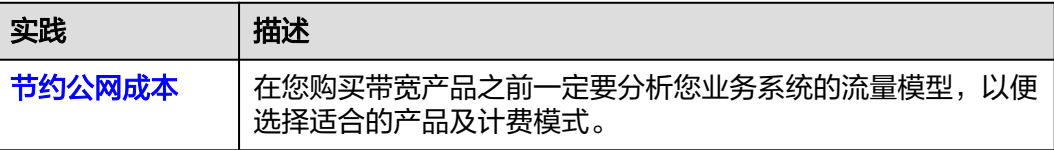